## **10 шагов по установке и работе с приложением ZOOM**

**Шаг 1.** В поисковой строке вашего браузера введите "скачать zoom"

## **Download for Windows - Zoom**  $\triangle$  zoom.us > support/down4j  $\triangledown$

**Шаг 2.** Пройдите на сайт

Были вчера - Zoom Rooms is the original software-based conference room solution used around the world in board, conference, huddle, and training rooms, as well as executive offices and classrooms. Founded in 2011, Zoom helps businesses and organizations bring their teams together in a frictionless environment to get more done. Zoom is a publicly traded company headquartered in San Jose, СА. Читать ещё >

**Шаг 3.** Автоматические произойдет скачивание приложения

ZoomInstaller.exe

**Шаг 4.** Запустите приложение

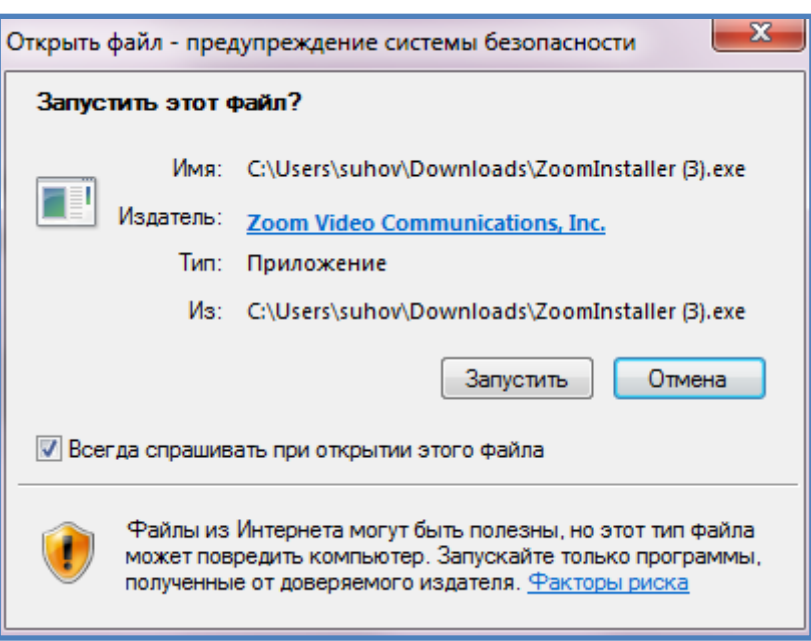

**Шаг 5.** Пользователь, который будет выступать в роли участника конференции, может не регистрироваться в ZOOM, но мы советуем зарегистрироваться, нажав кнопку "зарегистрироваться бесплатно".

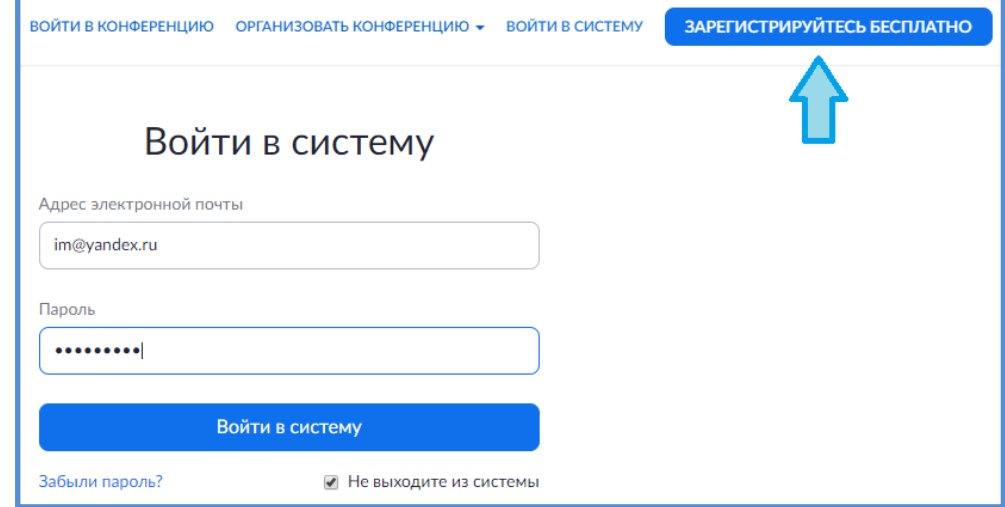

**Шаг 6.** Выступая в роли участника, Вы будете получать на емейл ссылку с приглашением на конференцию. Ссылка будет примерно такого типа: <https://us04web.zoom.us/j/220644374?pwd=M1B5eGlRT21wWm53YlZyYm5GNkkvQT09&status=success>

Пройдя по ссылке, вы присоединитесь к конференции.

**Шаг 7.** Для того, чтобы вы слышали лектора, к вашему компьютеру\ноутбуку должны быть подключены колонки или наушники.

**Шаг 8.** После того, как вы присоединитесь к конференции, вы сможете увидеть документы или экран презентатора.

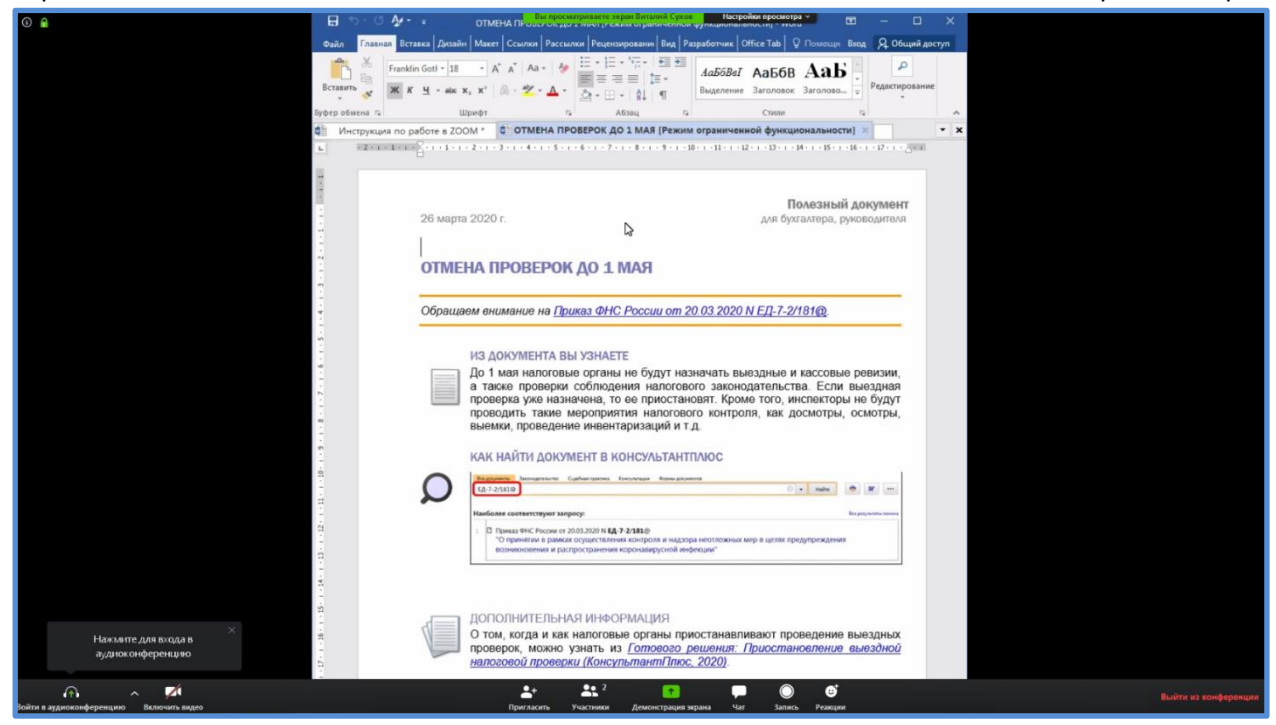

**Шаг 9.** Если в ходе обучения у вас возникают вопросы по изложенному материалу, работе программы - любой вопрос вы можете задать в чате. Чат находится на нижней панели.

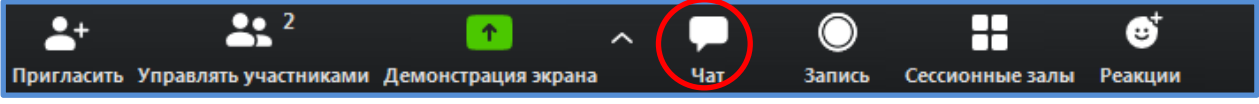

**Шаг 10.** После завершения обучения вы можете выйти из конференции, нажав на одноименную кнопку, расположенную справа внизу экрана. Выйти из конференции

## **Полезное видео по загрузке и работе в ZOOM**

<https://www.youtube.com/watch?v=YzYSlBtD8uM>